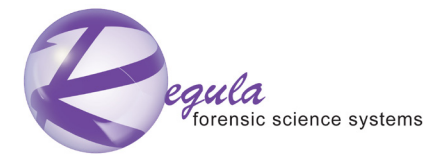

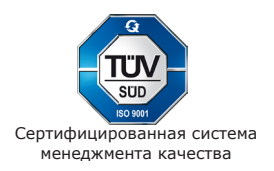

# **Сканер двухкоординатный магнитооптический MAGREADER**

"РЕГУЛА" 7701

# **Руководство по эксплуатации**

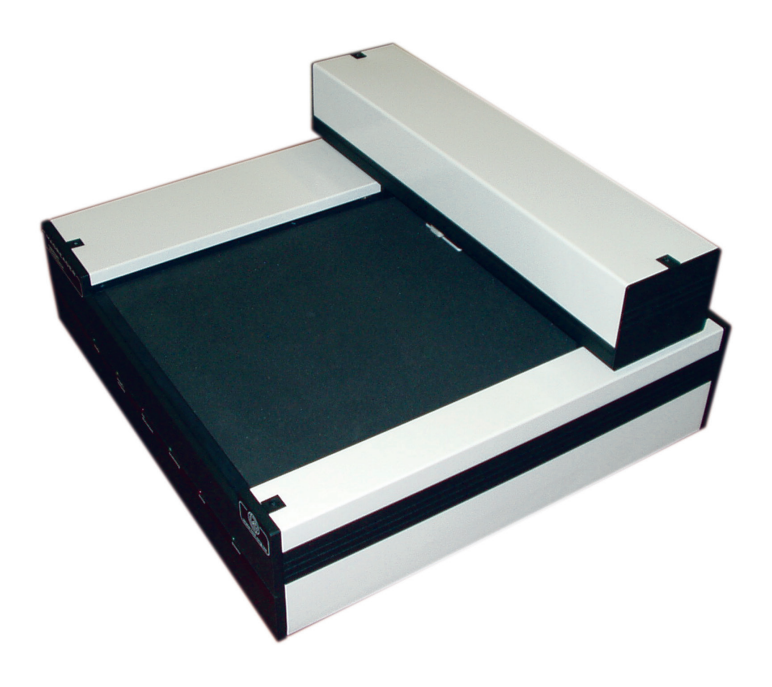

# **СОДЕРЖАНИЕ**

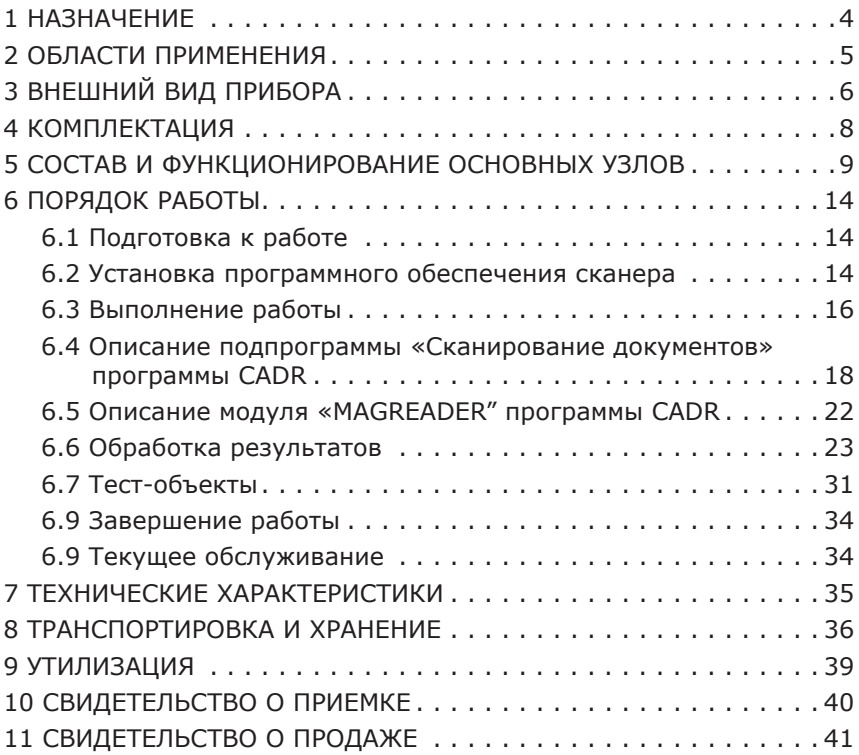

# **НАЗНАЧЕНИЕ 1**

Двухкоординатный магнитооптический сканер планшетного типа (в дальнейшем — сканер) MAGREADER предназначен для проведения экспертных исследований магнитных элементов защиты документов.

Сканер позволяет сделать видимым изображения, выполненные магнитными красителями, лентами, волокнами и другими магнитными материалами. Считанные изображения выводится на монитор компьютера, и могут быть сохранены в виде файлов обычных растровых графических форматов.

В комплект поставки сканера входит специализированное программное обеспечение, позволяющее эксперту проводить вторичную цифровую обработку отсканированных изображений с целью их анализа, сравнения, оценки геометрических параметров и размеров, повышения разборчивости и наглядности.

Компьютерные изображения, полученные с помощью сканера MAGREADER, обеспечивают возможность документирования результатов исследований, а также пополнение баз данных элементов защиты документов изображениями их магнитных карт.

#### **ОБЛАСТИ ПРИМЕНЕНИЯ 2**

Возможными областями применения сканера MAGREADER являются:

- судебная криминалистика: контроль подлинности ценных бумаг, банкнот; классификация способов фальсификации ценных бумаг, банкнот; исследование поврежденных документов (прочтение залитых текстов, выполненных магнитными красителями);
- производство ценных бумаг, банкнот, бланков: контроль качества магнитных элементов защиты; исследования технологий и материалов магнитной печати;
- банковское дело: контроль подлинности ценных бумаг, банкнот;
- таможенный контроль подлинности банкнот.

Для иллюстрации возможностей применения прибора ниже приведено (рис.1.) изображение магнитной карты стодолларовой купюры образца 2006 года, считанной с помощью сканера MAGREADER.

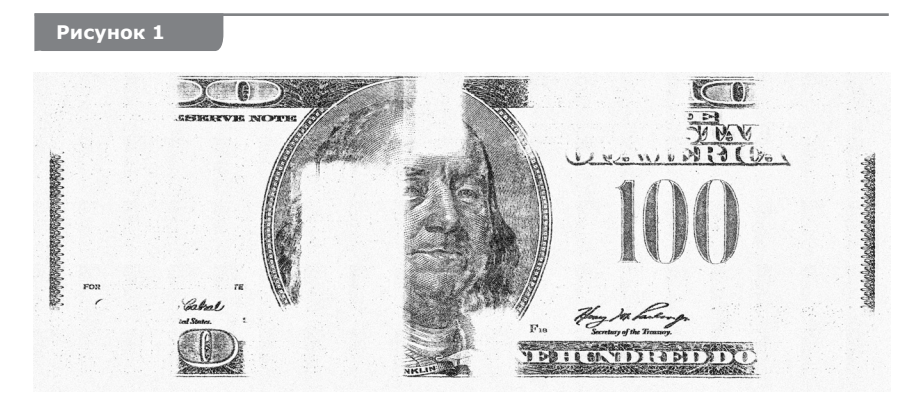

#### **ВНЕШНИЙ ВИД ПРИБОРА 3**

Сканер MAGREADER состоит из следующих основных частей (рис.2.): основания (A), по которому в направлении вперёд-назад перемещается портал (B). Внутри портала в направлении вправо-влево перемещается каретка с установленной на ней магнитооптической головкой (C). На корпусе магнитооптической головки установлены датчики правого края документа (1) и нижнего края документа (2).

На передней панели основания прибора расположен выключатель питания (3) и четыре светодиодных индикатора: "ready" (4), "scan"(5), "error"(6) и "power"(7).

На нижней поверхности основания установлены четыре регулируемые опоры (8), с пластиковыми подпятниками, предотвращающими повреждение поверхностей, на которые устанавливается прибор.

На предметном столе сканера (9), поверхность которого выполнена из резины, имеются метки (10) для позиционирования документа на столе. В левом верхнем углу предметного стола расположена перфорированная область (11) со входными отверстиями пневматического прижима документа.

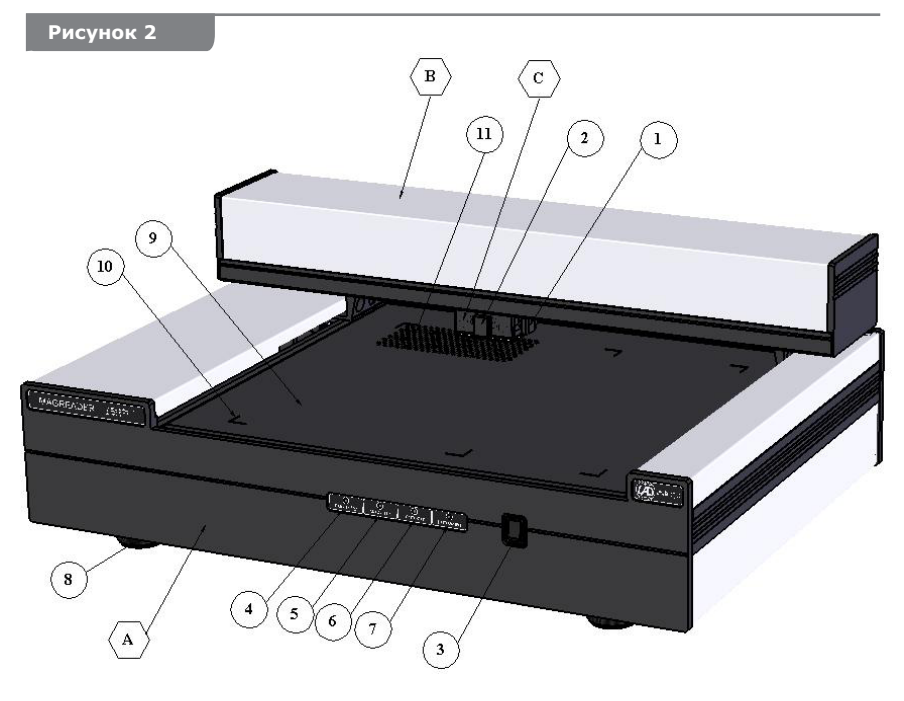

# **Рисунок 3**

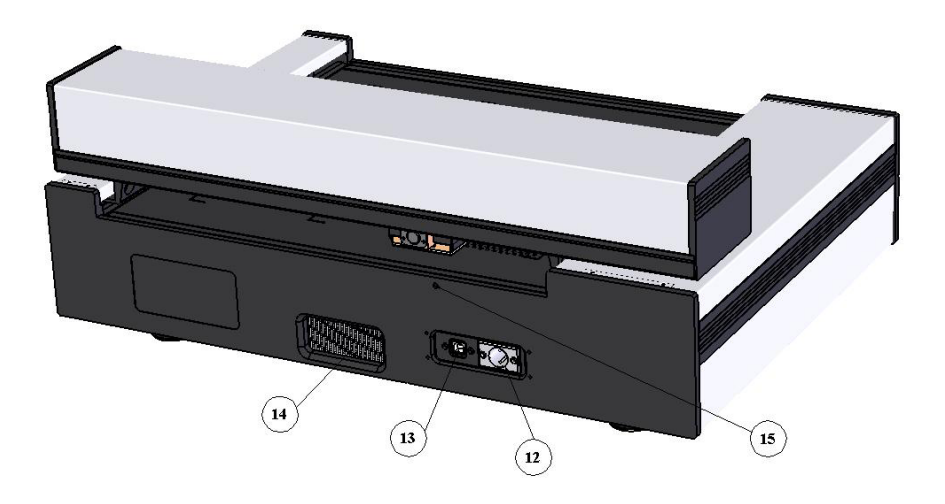

На задней панели основания сканера (рис.3.) размещены разъем (12) для подключения блока питания, разъем (13) USB-кабеля для подключения к компьютеру, а также выходное окно (14) пневматического прижима документа. Резьбовое отверстие (15) служит для установки фиксатора из "Комплекта транспортного" (см. раздел 8 ТРАНСПОРТИРОВКА И ХРАНЕНИЕ ).

# **КОМПЛЕКТАЦИЯ 4**

# **В комплект поставки входят:**

- 1. Двухкоординатный магнитооптический сканер MAGREADER
- 2. Блок питания
- 3. Персональный компьютер (опционно)
- 4. Специальное программное обеспечение
- 5. USB кабель
- 6. Комплект транспортный
- 7. Руководство по эксплуатации
- 8. Комплект тест-объектов

Характеристики персонального компьютера и блока питания приведены в разделе 7 ТЕХНИЧЕСКИЕ ХАРАКТЕРИСТИКИ.

Указания по использованию комплекта для фиксации при транспортировке приведены в разделе 8 ТРАНСПОРТИРОВКА И ХРАНЕНИЕ.

# **СОСТАВ И ФУНКЦИОНИРОВАНИЕ ОСНОВНЫХ УЗЛОВ 5**

Предметный стол прибора предназначен для размещения и закрепления на нём исследуемого документа. Документ размещают на столе, ориентируя его положение по меткам. При этом верхний левый угол документа оказывается совмещенным с перфорированной областью пневматического прижима документов.

Под предметным столом в основании прибора находится центробежный вентилятор, который соединён системой воздуховодов с перфорированной областью стола. Разрежение воздуха, создаваемое вентилятором притягивает верхний левый край документа к поверхности предметного стола. При этом документ фиксируется с усилием достаточным для предотвращения его случайных перемещений при контакте с магнитооптической головкой. Для создания дополнительного сцепления документа с поверхностью предметного стола последний имеет резиновое покрытие.

При включении прибора вентилятор прижима работает на пониженных оборотах. При выполнении прибором операций, связанных с перемещением магнитооптической головки, включается режим повышенных оборотов вентилятора и создаётся дополнительное усилие прижатия документа.

Сканирование поверхности исследуемого документа осуществляется с помощью магнитооптической головки (МО-головки). Чувствительным элементом головки является кристаллическая плёнка висмут-содержащего ферритграната (магнитооптический кристалл), выращенная на специальной оптической подложке. Физический принцип действия МО-головки основан на эффекте Фарадея, который заключается в способности ряда кристаллических веществ под действием магнитного поля поворачивать плоскость поляризации света отраженного от их поверхности (фарадеевское вращение).

Для возбуждения магнитного поля на изображениях, выполненных на документе магнитными красителями, МО-головка снабжена системой подмагничивания, основой которой являются NeFeBмагниты. Силовые линии магнитного поля, создаваемого системой подмагничивания лежат в плоскости магнитооптического кристалла и эффект Фарадея не вызывают. Когда в подмагничивающее магнитное поле попадают частицы магнитного красителя, они вызывают локальные поперечные отклонения магнитного поля. Поперечная составляющая напряженности магнитного поля воздействует на магнитооптический кристалл, создавая локальные зоны фарадеевского вращения, которые преобразуются в видимое изображение оптической схемой МО-головки.

Дополнительно в состав системы подмагничивания МО-головки входят две катушки (правая и левая) с сердечниками из магнитомягкой стали. Эти катушки составляют устройство, называемое встряхивателем. Встряхиватель предназначен для создания в плоскости МО-кристалла серии импульсов переменного магнитного поля для удаления "кластеров" — результатов слияния группы доменов МО-кристалла в один монодомен, наблюдаемый как монохромное пятно.

Источником света в оптической схеме МО-головки является светодиод. Световой поток, излучаемый светодиодом, проходит сквозь пластину поляризатора и преобразуется в пучок поляризованного света. Поляризованный свет отклоняется на 90 градусов светоделительной пластиной и через линзу направляется на МО-кристалл. Изображение, выполненное магнитным красителем на поверхности документа, вызывает поперечные отклонения магнитного поля системы подмагничивания, повторяющие форму исходного изображения. Плоскость поляризации света, упавшего на поверхность кристалла поворачивается в местах, где имеется поперечная составляющая магнитного поля. Далее отраженный свет проходит сквозь второй поляризатор (анализатор), и на его поверхности формируется монохромная картинка соответствующая магнитному изображению на документе. Эта картинка через объектив поступает на ПЗС-матрицу вмонтированной в МО-головку телекамеры.

Видеосигнал с телекамеры МО-головки поступает на видеозахватчик, который формирует кадр изображения, передаваемый по USB-каналу на USB-hub, а оттуда — в персональный компьютер.

Полученный кадр изображения выводится в окне программы CADR, а МО-головка смещается в продольном или поперечном направлении к следующему участку документа для формирования нового кадра.

Для перемещений МО-головки в сканере MAGREADER применены три электромеханических привода на шаговых двигателях: привод МО-головки, привод каретки и привод портала. В приводах используются биполярные двухфазные шаговые двигатели ДШР40-0,9-00.

Привод МО-головки перемещает её в вертикальном направлении. При вводе кадра изображения МО-головка опускается и прижимается поверхностью МО-кристалла к исследуемому документу. Это положение МО-головки называется *рабочим*. При всех перемещениях в горизонтальных направлениях МО-головка предварительно поднимается вверх и отводится от поверхности документа во избежание повреждения поверхности кристалла. Это положение называется *закладочным.* В закладочном положении, в частности, выполняют закладку и удаление документа. Привод МО-головки кулачкового типа. Кулачёк установлен на оси шагового двигателя (M3) и имеет два устойчивых положения.

Привод имеет в своём составе два датчика, назначение которых определять, в каком из положений находится МО-головка. Датчики оптические инфракрасные, работающие на отражение. На одной оси с кулачком привода установлен диск с покрытием из светопоглощающего материала и с меткой из материала, отражающего ИК-свет. В зависимости от положения кулачка метка устанавливается напротив датчика рабочего положения (ДП5) либо напротив датчика закладочного положения (ДП6). В зависимости от этого один из датчиков ...<br>находится в состоянии 0 (0...+2 V), а другой в состоянии 1 (+2...+5V). Если при опросе датчиков, они оба оказываются в состоянии 1 или оба — в состоянии 0, это вызывает сигнал о сбое в работе прибора.

Привод МО-головки смонтирован на каретке, которая перемещается внутри портала прибора в поперечном (вправо-влево) направлении. Эти перемещения обеспечивает привод каретки. Данный привод — зубчато-ременного типа. Зубчатый ремень закреплён на правом и левом концах балки портала, Зубчатое колесо установлено на оси шагового двигателя (M2), закреплённого на каретке. На кронштейне двигателя установлены также два обводных ролика, обеспечивающих необходимый угол охвата зубчатого колеса. При вращении зубчатого колеса каретка движется вдоль балки портала на системе роликов снабженной устройствами для выбора люфтов.

Привод каретки снабжен датчиком крайнего левого положения каретки (ДП2). Датчик того же типа, что и датчики привода МО-головки. Датчик установлен на балке портала и направлен излучателем-приёмником на участок поверхности балки, покрытый светопоглощающим покрытием. На каретке закреплена пластина с меткой из материала, отражающего ИК-свет. Когда при движении каретки край метки оказывается в зоне приёмника-излучателя датчика, он переходит из состояния 0 в состояние 1. Состояние датчика 1 означает, что каретка дошла до крайнего левого положения. При достижении этого состояния движение каретки прекращается. Смещением пластины осуществляется настройка крайнего левого положения каретки. Кроме того на балке портала закреплены два регулируемых упора, являющихся физическими ограничителями крайнего левого и правого положения каретки. Подвод электрических линий сигналов и питания к каретке осуществляется плоским шлейфовым кабелем.

Перемещение портала осуществляется с помощью привода портала. Две направляющие прямолинейного движения портала закреплены с правой и левой стороны предметного стола прибора. Направляющие имеют прямолинейные желоба, предотвращающие поперечное смещение портала.

По направляющим движутся соответственно правая и левая роликовые опоры, снабженные устройствами для выбора люфта. На опорах установлена балка портала, в которой движется каретка.

Привод портала — зубчато-ременного типа. В состав привода входят два шаговых двигателя (M1A и M1B). Двигатели установлены на кронштейнах предметного стола прибора под поверхностью стола. На оси каждого двигателя установлено зубчатое колесо. Каждому зубчатому колесу соответствует натяжной ролик с подпружинивающим устройством. Два зубчатых ремня натянуты между зубчатыми колёсами и натяжными роликами. Каждый ремень закреплен в одной точке, соответственно, на правой и на левой роликовой опоре.

Таким образом, при синхронном вращении шаговых двигателей происходит поступательное прямолинейное движение портала вдоль направляющих, что обеспечивает перемещение МО-головки в продольном (вперёд-назад) направлении.

Привод портала снабжен датчиком крайнего дальнего положения портала (ДП1). Датчик того же типа, что и датчики привода МОголовки. Датчик установлен с нижней стороны предметного стола и направлен излучателем-приёмником на участок поверхности основания, покрытый светопоглощающим покрытием. На левой роликовой опоре закреплена пластина с меткой из материала, отражающего ИК-свет. Когда при движении каретки край метки оказывается в зоне приёмника-излучателя датчика, он переходит из состояния 0 в состояние 1. Состояние датчика 1 означает, что портал дошла до крайнего дальнего положения. При достижении этого состояния движение портала прекращается. Смещением пластины осуществляется настройка крайнего дальнего положения портала.

На каждой из направляющих портала закреплены по два регулируемых упора, являющихся физическими ограничителями крайнего дальнего и ближнего положения портала. Подвод электрических линий сигналов и питания к порталу осуществляется плоским шлейфовым кабелем.

Для автоматического поиска конца сканируемого документа на МО-головке прибора установлены датчики правого края документа (ДП3) и нижнего края документа (ДП4). Датчики оптические инфракрасные, работающие на отражение. Они установлены таким образом, что их излучатели-приёмники направлены на поверхность предметного стола, имеющую покрытие с низким коэффициентом отражения инфракрасного излучения. Датчики настроены таким образом, что количество ИК излучения, отраженного от поверхности стола соответствует их нулевому состоянию, а количество ИК излучения, отраженного от поверхности бумаги, соответствуют состоянию 1.

При выполнении прибором операции сканирования с автоматическим поиском конца документа управляющая программа CADR производит опрос состояния датчиков ДП3 и ДП4. Кроме этого

программа вводит поправку, учитывающую, что места установки датчиков ДП3 и ДП4 смещены на некоторые расстояния относительно центра МО-головки. Когда программа обнаруживает, что, с учетом поправки, МО-головка вышла за пределы документа, процесс сканирования прекращается.

Управление совместным функционированием узлов сканера осуществляется блоком управления (БУ), выполненным конструктивно в виде платы печатного монтажа, расположенной в нижней части основания прибора. Центральным устройством БУ является микроконтроллер AVR Atmel 8535. Под управлением микроконтроллера работают следующие устройства БУ: драйверы шаговых двигателей, драйвер катушек встряхивателя, драйвер управления вентиляторами пневматического прижима документа и охлаждения БУ, триггеры датчиков ДП1...ДП6. БУ принимает команды от компьютера в соответствии с функционированием программы CADR. Команды от компьютера поступают из порта на USB-разьём БУ, после чего преобразовываются модулем преобразования USB-COM в формат команд микроконторллера. Алгоритм работы микроконтроллера записан в виде программы в его памяти. Подключение микроконтроллера к програмирующему устройству осуществляется через разьем на плате БУ.

Для индикации режимов работы блоку управления соединён с панелью светодиодных индикаторов. Один из них "power" непосредственно подключен к линии питания 12V, соединенной с блоком питания. Работой трёх других "ready", "scan", "error" управляет микроконтроллер. Индикатор "ready" выключается на период выполнения сканером какой-либо из операций, и включается после её завершения, показывая, что прибор готов к выполнению следующей операции. Индикатор "scan" сигнализирует о выполнении операции сканирования документа. Индикатор "error" включается в случае возникновения сбоя в работе прибора.

К плате блока управления подключены линии, по которым поступает видеосигнал с камеры МО-головки. Эти линии проходят транзитом на видеоразъем, к которому подключается USB-видеозахватчик.

Блок управления сканера и видеозахватчик подключены к USBhub, который, в свою очередь подключен к USB-разъему на задней панели. Через этот разъем сканер соединяется кабелем с одним из USB-портов компьютера.

Совместное функционирование узлов сканера MAGREADER при выполнении операции сканирования документа осуществляется следующим образом.

#### **ПОРЯДОК РАБОТЫ 6**

#### **Подготовка к работе 6.1**

Установите сканер на ровной горизонтальной поверхности. С помощью регулируемых опор добейтесь устойчивого положения прибора на опорной поверхности.

# **Перед первым включением прибора:**

- Убедитесь в отсутствии видимых дефектов или повреждений. При обнаружении дефектов или повреждений свяжитесь с Вашим поставщиком.
- Удалите резиновую подкладку (1) и фиксатор (2) (Рис.15.) из транспортного комплекта, отвинтив винт (3) (Рис.16.) на задней панели основания сканера. Сохраняйте детали комплекта в течение всего срока эксплуатации прибора.

Удалите с рабочего стола посторонние предметы и документы.

Присоедините блок питания к разъему 12 (Рис.3).

Присоедините USB кабель, входящий в комплект поставки прибора, к разъему 13 (Рис.3.). Другой конец кабеля подключите к соответствующему разъему персонального компьютера.

Убедитесь, что выключатель питания 3 (Рис.2.) на передней панели прибора находится в положении "выключено". Подключите вилку блока питания к розетке сети 220V.

Переведите выключатель питания 3 в положение "включено".

После включения питания на передней панели прибора должен загореться индикатор 7 "power". Затем прибор выполнит процедуру самотестирования, что может наблюдаться как серия перемещений портала, каретки и МО-головки. Процедура самотестирования выполняется несколько секунд. Затем движения прекращаются, и загорается индикатор 4 "ready". Включенное состояние индикаторов "power" и "ready" при выключенном состоянии индикаторов 5 "scan" и 6 "error" свидетельствует о нормальном состоянии прибора и готовности к работе.

#### **Установка программного обеспечения сканера 6.2**

В состав программного обеспечения, поставляемого в комплекте со сканером MAGREADER входят:

- программа CADR для управления сканером,
- драйвер блока управления сканера,
- драйвер видеозахватчика.

### **Порядок установки программного обеспечения следующий.**

Установите CD с программным обеспечением сканера в дисковод компьютера. Создайте рабочую директорию и скопируйте в неё программное обеспечение.

Включите питание прибора (работает индикатор "power"). Соедините USB-кабелем из комплекта поставки сканер с USB-портом компьютера.

Операционная система обнаружит новые устройства (БУ сканера и видеозахватчик) и автоматически запустит утилиту установки драйверов (Device Driver Installation Wizard). Порядок установки драйверов не имеет значения. В процессе установки укажите пути к соответствующим драйверам: Y\drivers\com-Ftdi – для БУ сканера и Y\drivers\USB video device 203\Driver\Driver32 – для видеозахватчика, где Y – имя рабочей директории.

Далее необходимо указать в файле инициализации MAGREAD.INI программы CADR номер COM–порта через который программа будет осуществлять связь со сканером. Для этого войдите в Control Panel вашего компьютера и выберите пункт System. В открывшемся окне System Properties выберите закладку Hardware и нажмите в ней кнопку Device Manager. При этом откроется список устройств, в котором имеется пункт Ports (COM & LPT). Раскройте этот пункт двойным щелчком левой кнопки мыши. В раскрывшемся подсписке найдите пункт следующего содержания: USB Serial Port (COM**N**). Здесь **N** – номер COM-порта, к которому подключен сканер. Запомните этот номер.

Войдите а директорию установки программы CADR, а затем в поддиректорию \Modules. В списке файлов найдите файл MAGREAD. INI. Откройте его, например, с помощью утилиты Notepad (Блокнот). В содержимом файла вы увидите строки

> [MAGREADER] COM=**X**

> > где **Х** – номер COM–порта, к которому обращается программа CADR, чтобы установить связь со сканером.

Введите на место **Х** номер **N** COM–порта найденный в списке Ports (COM & LPT) окна Device Manager. Сохраните и закройте изменённый файл MAGREAD.INI.

Операция указания COM–порта выполняется однократно при первом подключении кабеля сканера к USB разъему компьютера. При последующих подключениях сканера её следует выполнять только в том случае, если вы подключили прибор к другому USB разъему из имеющихся в Вашем компьютере. (Например, если прежний разъем

занят другим устройством.) Рекомендуем по возможности подключать сканер к одному и тому же разъему Вашего компьютера.

После установки драйверов и указания номера COM–порта программа CADR готова к запуску. Запуск исполняемого файла CADR. EXE можно осуществлять непосредственно из рабочей директории или с помощью ярлыка, расположенного в любом удобном месте.

# **Выполнение работы 6.3**

Разместите исследуемый документ на предметном столе сканера. Документ должен накрывать перфорированную область пневматического прижима в верхнем левом углу стола (рис.4.). Это обеспечит притяжение документа к поверхности стола.

# **Обратите внимание!**

При размещении документа, МО-головка сканера должна находиться в закладочном (верхнем) положении. В этом же положении выполняется и удаление документа с предметного стола.

# **Избегайте!**

Двигать исследуемый документ при рабочем (нижнем) положении МО-головки, чтобы не повредить поверхность МО-кристалла.

# **Не является ошибкой**

при размещении документа перемещать портал, используя инструменты окна «Сканирование документов» (см.раздел 6.4 настоящего руководства). Этот легальный приём повышает удобство закладки документа, облегчая доступ к зоне пневматического прижима.

Запустите программу CADR двойным щелчком по ярлыку программы или двойным щелчком по пиктограмме файла CADR.EXE в директории, где она установлена.

В открывшемся окне программы нажмите кнопку «Сканирование документов». В окне программы CADR появится окно "Сканирование документов", из которого осуществляется управление функциями сканера MAGREADER.

Используя функцию ввода одиночного кадра, выполните, при необходимости поиск фрагментов документа, подлежащих сканированию.

Задайте размеры и положение области сканирования.

Запустите сканирование документа. Начнется пошаговое перемещение каретки, портала и МО-головки сканера. В окне программы CADR из отдельных кадров начнёт формироваться сканируемое изображение. Мигание индикаторов "scan" и "ready" свидетельствует о нормальном выполнении процесса сканирования.

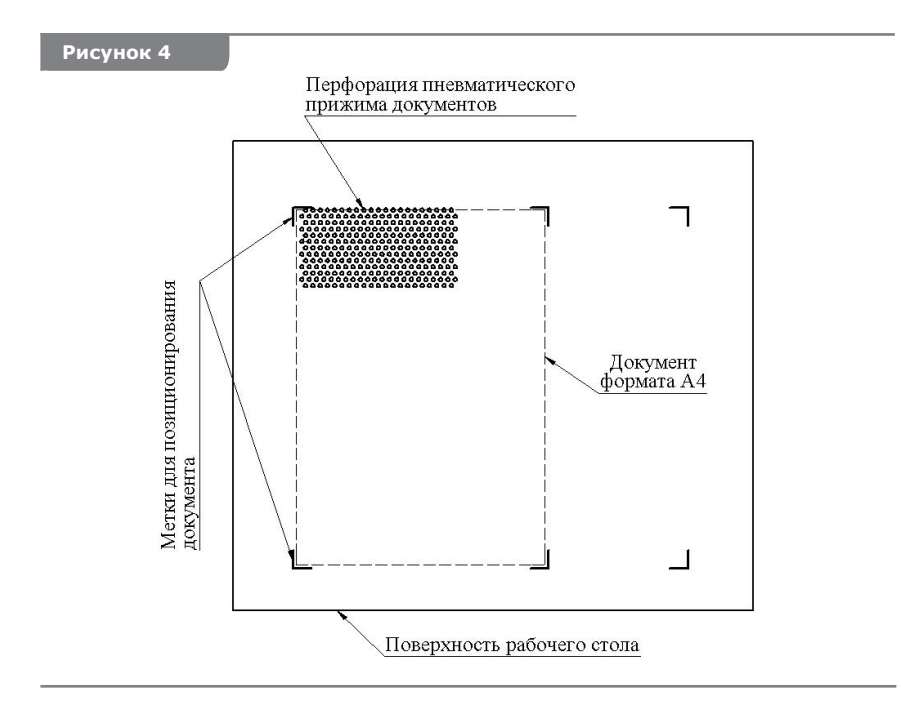

После завершения процесса сканирования движение каретки портала и МО-головки прекращается. Головка переводится в закладочное положения. Свечение индикатора "ready" при выключенном индикаторе "scan" свидетельствует о нормальном завершении процесса.

Оцените результаты сканирования на экране компьютера. При необходимости внесите коррективы в положение и размеры области сканирования и запустите процесс повторно.

Если полученное изображение Вас удовлетворяет, сохраните его на жестком диске компьютера или на любом другом подключенном к компьютеру носителе, используя пункты меню [Файл] -> [Запись] программы CADR.

Выполните, при необходимости, компьютерную обработку полученных изображений используя инструменты и функции программы CADR. (Их описание см. в файле CADR\_RUS.DOC из комплекта программного обеспечения сканера.) См. также раздел 6.5 «Описание модуля «MAGREADER» программы CADR».

#### **Описание подпрограммы «Сканирование документов» программы CADR 6.4**

Запустите программу CADR двойным щелчком по ярлыку программы или двойным щелчком по пиктограмме файла CADR.EXE в директории, где она установлена.

Вызов подпрограммы "Сканирование документов" осуществляется нажатием кнопки **A** в левом верхнем углу окна программы CADR (рис.5.).

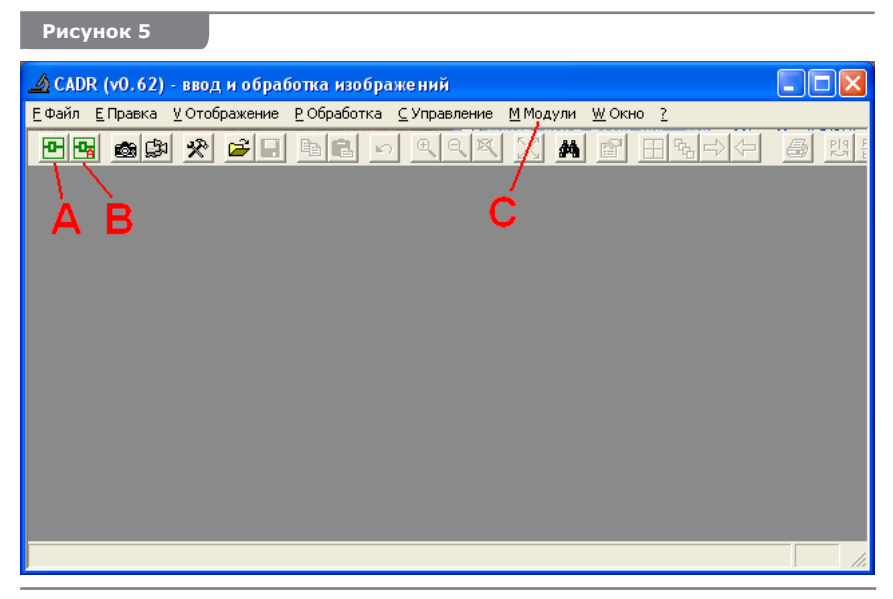

При этом появляется окно "Сканирование документов", внешний вид которого показан на рис.6.

Белое прямоугольное поле 1, занимающее большую часть площади окна, эквивалентно поверхности предметного стола сканера. Оно называется его *рабочим полем* окна «Сканирование документов». На поверхности рабочего поля имеется мигающая красная *рамка выбора* 2. Она служит для задания размеров области предметного стола сканера, где будет выполнено сканирование документа или его фрагмента.

Кроме рамки выбора, на рабочем поле имеется черное перекрестье *курсора* 3. Курсор служит для задания размеров и положения рамки выбора, а также для указания на предметном столе сканера точек, куда следует переместить МО-головку.

В нижней части окна «Сканирование документов» расположен ряд функциональных кнопок 4 для управления сканером:

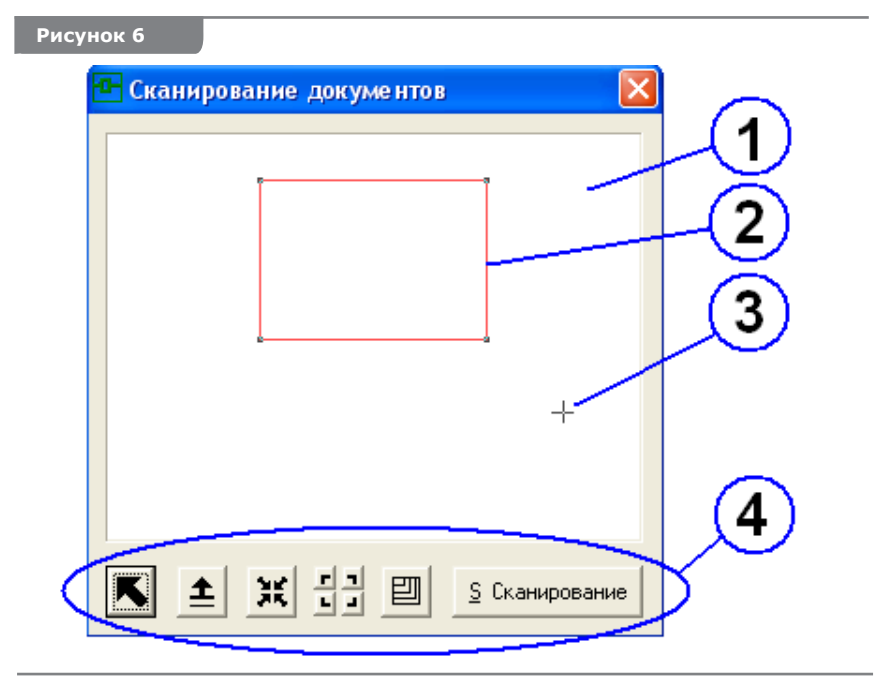

 - выполняет перевод МО-головки в закладочное (верхнее) положение, и её перемещение в верхний левый угол предметного стола.

 - выполняет отвод МО-головки от поверхности документа (перевод в закладочное положение).

Se. - выполняет перевод МО-головки в рабочее (нижнее) положение и ввод одиночного кадра изображения. (Операция может быть запущена также двойным щелчком правой кнопки мыши в любой точке рабочего поля с одновременным удержанием клавиши <Alt>.)

 $r| -$ 

**- 1** - группа из четырёх кнопок. Каждая из кнопок выполняет перемещение соответствующего угла рамки выбора области сканирования в точку, указанную курсором на рабочем поле.

凹 - открывает окно выбора областей сканирования предустановленных форматов (рис.7). Повторное нажатие на любую из функциональных кнопок закрывает это окно.

Предустановленных форматов 7: «Малая купюра», «Большая купюра», «А5 (альбом)», «А5 (портрет)», «А4 (альбом)», «А4 (портрет)» «Всё» – максимальная сканируемая область. При выборе одного из форматов *рамка выбора* меняет свой размер, а числовое значение размера отображается в информационной строке в нижней части окна программы CADR.

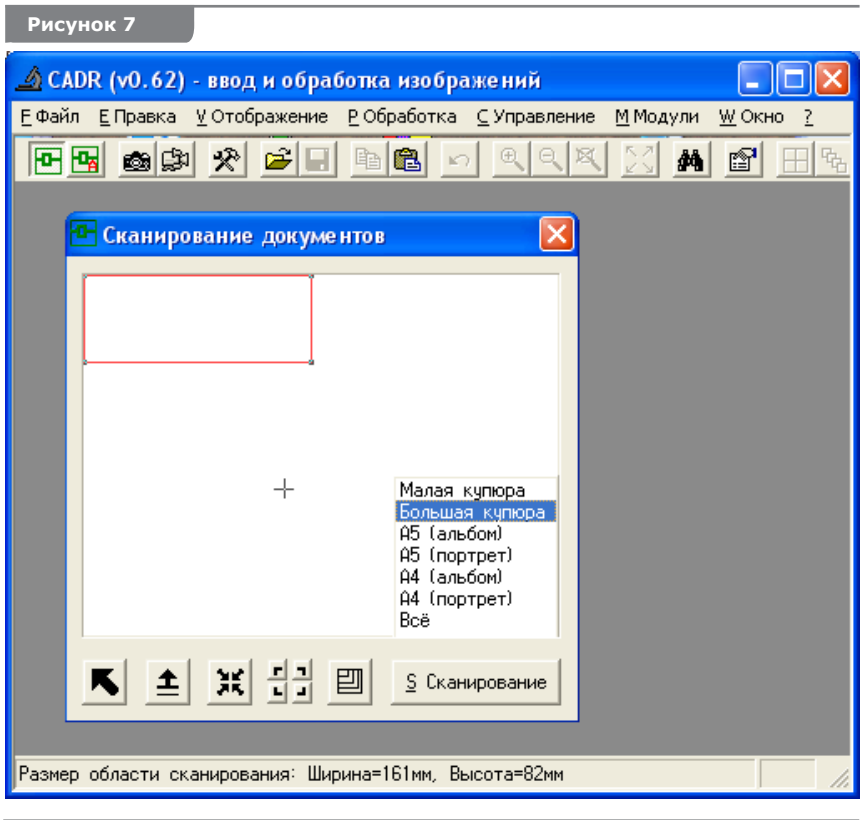

S Сканирование

 - запускает операцию сканирования фрагмента документа, заданного рамкой выбора, со сшивкой отдельных кадров и выводом изображения в окно программы CADR.

Для перемещения МО-головки к требуемой точке исследуемого документа установите перекрестье курсора в соответствующей точке рабочего поля окна, выполните двойной щелчок правой кнопкой мыши. Портал и каретка переместят МО-головку к нужной точке предметного стола.

Если необходимо выполнить эту же операцию (перемещение МО-головки) *с последующим выводом кадра изображения*, нажмите и удерживайте клавишу <Alt>, при выполнении двойного щелчка правой кнопкой мыши. МО-головка переместится к указанному месту, опустится на поверхность документа и будет считан и выведен в отдельное окно один кадр изображения.

Выполнение описанных выше операций перемещения МОголовки помогает определить координаты, подлежащей сканированию области документа, в случае, если необходимо выполнить сканирование только его части.

Для изменения размеров и положения рамки выбора щелкните левой кнопкой мыши в окне "Сканирование документов" для активизации окна. С помощью мыши наведите курсор на один из углов рамки выбора. Нажмите правую кнопку мыши и потяните угол окна на необходимое расстояние в необходимом направлении. Отпустите кнопку мыши. Повторяя эти операции, получите необходимые вам размеры и положение рамки. (Эту же операцию можно выполнить используя курсор и группу кнопок для указания положения углов рамки выбора.)

Для выполнения операции сканирования области, заданной рамкой выбора, нажмите кнопку "Сшивка" из набора кнопок, расположенного ниже рабочего поля. Портал и каретка сканера активизируются и начнётся покадровое сканирование документа с одновременным выводом сшиваемого изображения в окно программы CADR.

Кнопка B (рис.1.) предназначена для запуска операции сканирования в автоматическом режиме. При этом поиск конца документа (его правого нижнего угла) выполняется с помощью оптических датчиков. В этом режиме движение МО-головки выполняется от левого верхнего угла предметного стола, до обнаружения датчиками правого нижнего угла документа. Окно "Сканирование документов" при этом не открывается. Следует учитывать, что в автоматическом режиме осуществляется сканирование области, размеры которой несколько превышают размеры сканируемого документа.

Запуск сканирования в автоматическом режиме можно осуществить также из окна "Сканирование документов". Для этого следует нажать кнопку "Сканирование", удерживая одновременно клавишу <Alt>. В результате этого начнется операция сканирования с опросом датчиков правого и нижнего края документа. При этом размеры и положение рамки выбора игнорируются.

#### **Описание модуля «MAGREADER" программы CADR 6.5**

Программный модуль «MAGREADER" обеспечивает доступ к той части функций программы CADR, которые предназначены для работы со сканером. Обращение к функциям модуля осуществляется через пункт "Модули" в меню программы CADR (Рис.9). Ниже приведен перечень этих функций.

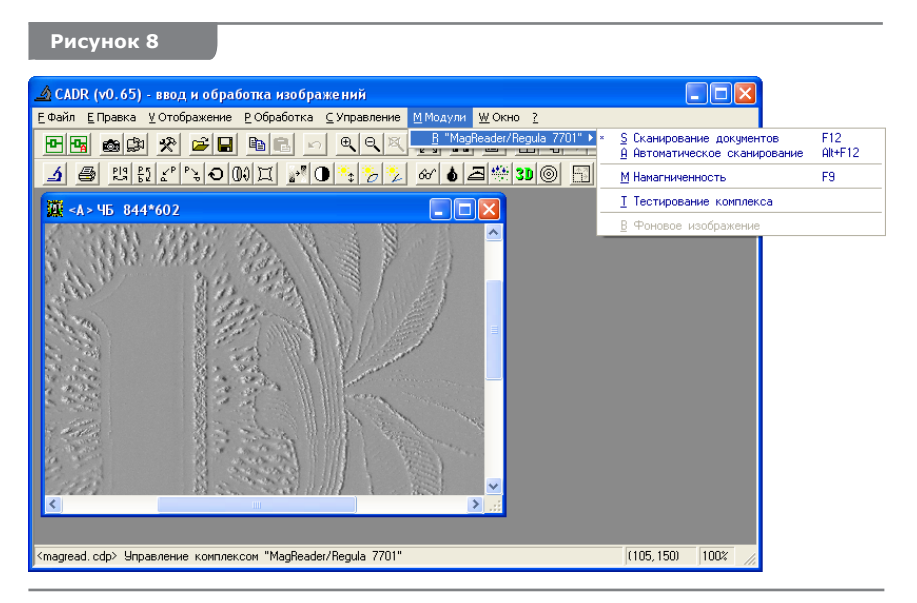

**Сканирование документов.** Вызывает окно « Сканирование документов «, назначение и работа которого описаны в разделе 6.4 данного руководства.

**Автоматическое сканирование.** Запускает операцию сканирования в автоматическом режиме с поиском конца документа с помощью оптических датчиков.

**Намагниченность.** Вызывает функцию «Намагниченность», описание которой приведено ниже.

**Тестирование комплекса.** Позволяет повторно запустить процедуру самотестирования сканера, которая выполняется при включении прибора.

**Фоновое изображение.** В данной версии прибора не задействована.

# **Обработка результатов 6.6**

Специализированное программное обеспечение CADR предоставляет пользователю широкий набор инструментов для обработки визуализированных магнитных изображений. Их полное описание содержатся в руководстве пользователя ПО.

Ниже приводим описание двух функций программы CADR – "Отклонение от среднего" и "Намагниченность", которые являются наиболее применяемыми при обработке магнитных изображений именно на документах.

### **Функция «Отклонение от среднего»**

Для запуска функции «Отклонение от среднего» загрузите обрабатываемое изображение в программу. Это может быть выполнено путём сканирования документа, содержащего магнитное изображение или путём загрузки одного из ранее сохранённых изображений с помощью меню [Файл] - > [Чтение]. Затем щелкните **правой** кнопкой мыши на кнопке **С** (рис.10.) в нижнем ряду кнопочного меню. В окне программы CADR откроется окно "Отклонение от среднего".

*Если при первом запуске программы CADR указанная кнопка не появилась в меню, выполните двойной щелчок правой кнопкой мыши в свободном месте нижнего ряда кнопок с одновременным удержанием клавиши <Ctrl>. Появится окно Customize Toolbar, с помощью которого кнопку вызова необходимой функции можно поместить в кнопочное меню программы.*

Данная функция вычисляет *среднее значение* яркостей точек, составляющих обрабатываемое монохромное растровом изображение. Отклонение от этого значения на некоторую величину в плюс или в минус считается *«мертвой зоной»*. Значения яркостей точек лежащие в диапазоне «мертвой зоны» заменяются на среднее значение. Яркости, превышающие верхнее граничное значение «мертвой зоны» – усиливаются, яркости, меньше нижнего граничного значения ослабляются.

Состав и назначение параметров обработки изображения функции «Отклонение от среднего» следующий.

**Ширина «мертвой зоны»** – задаёт ширину диапазона отклонения яркостей точек от среднего значения, в пределах которого происходит выравнивание яркостей до средней величины.

**Сдвиг «мертвой зоны»** – позволяет смещать «мертвую зону» на некоторую положительную или отрицательную величину относительно среднего значения яркостей.

**Множитель** – устанавливает степень изменения яркостей точек, значения которых лежат вне граничных значений «мертвой зоны».

### **Рисунок 9**

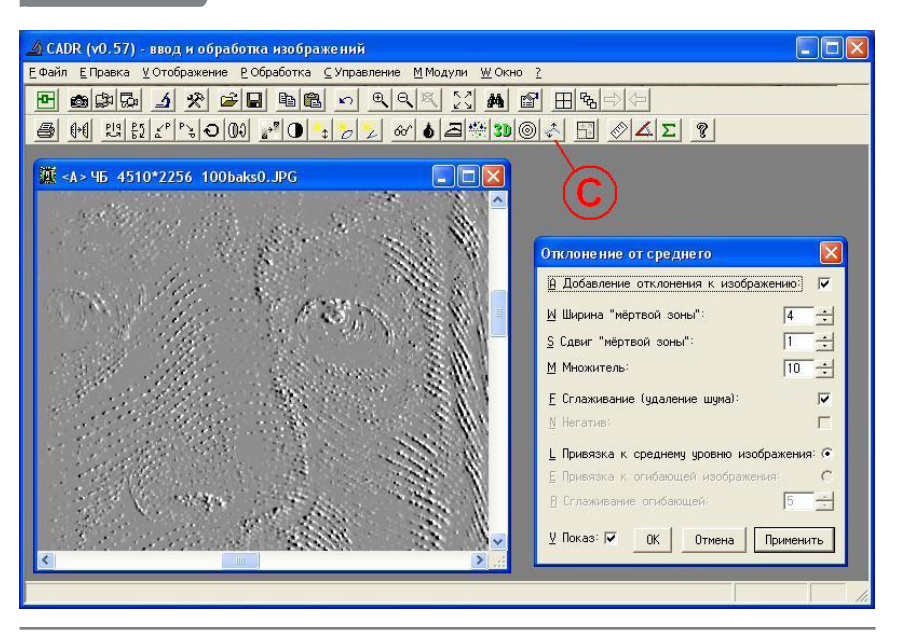

**Сглаживание (удаление шума)** — снижает контраст точек имеющих случайное отклонение яркости на общем фоне изображения.

**Добавление отклонения к изображению** – если флажок в этой строке не установлен, то из всех значений яркостей точек изображения вычитается среднее значение. В этом режиме работают опции:

- **Негатив** изменяет обрабатываемое изображение на негативное.
- **Привязка к среднему уровню изображения** преобразование яркостей точек изображения относительно среднего значения.
- **Привязка к огибающей изображения** преобразование яркостей точек изображения с учётом поправок на неравномерность распределения освещенности по площади вводимого кадра.
- **Сглаживание огибающей** параметр расчета поправки на неравномерность распределения освещенности по площади вводимого кадра.

**Показ** – если флажок в этой строке установлен, то все изменения параметров обработки изображения будут одновременно вызывать соответствующие изменения изображения.

**OK** – выход из функции "Отклонение от среднего" с сохранением значений параметров обработки изображения, заданных в её окне. При этом изменения изображения не сохраняются. Изображение возвращается к состоянию, которое оно имело до вызова функции "Отклонение от среднего".

**Oтмена** – выход из функции «Отклонение от среднего» без сохранения значений параметров обработки изображения, заданных в её окне. Изображение возвращается к состоянию, которое оно имело до вызова функции «Отклонение от среднего».

**Применить** – выход из функции «Отклонение от среднего» с сохранением значений параметров обработки изображения, заданных в её окне. При этом изменения изображения сохраняются.

Функцию «Отклонение от среднего» можно вызвать двойным щелчком **левой** кнопки мыши на кнопке **С** (рис. 10.). В этом случае функция выполнится без вывода на дисплей окна с параметрами. Значения параметров обработки изображения в этом случае будут соответствовать последним сохранённым.

# **Функция «Намагниченность»**

В состав программы CADR имеется функция "Намагниченность", позволяющая выполнять оценку магнитных свойств красителя, которым выполнено визуализированное магнитное изображение. Вычисляемый функцией числовой параметр является комплексной характеристикой, пропорциональной остаточной намагниченности магнитного материала и его концентрации в красителе.

Исходными данными для расчета данной функции является распределение яркостей магнитооптического изображения, связанное с напряженностью магнитного поля рассеяния, создаваемого магнитным материалом красителя. Напряженность магнитного поля рассеяния оценивается в диапазоне от порога чувствительности магнитооптического кристалла до напряженности полного перемагничивания.

Вызов функции "Намагниченность" осуществляется щелчком левой кнопки мыши на кнопке D (рис. 11а.), из меню [Модули] -> ["MAGREADER"] -> [Намагниченность] (рис. 11б.) или функциональной клавишей **<F9>** клавиатуры, когда в программе CADR активно окно с визуализированным изображением.

**Рисунок 10а**

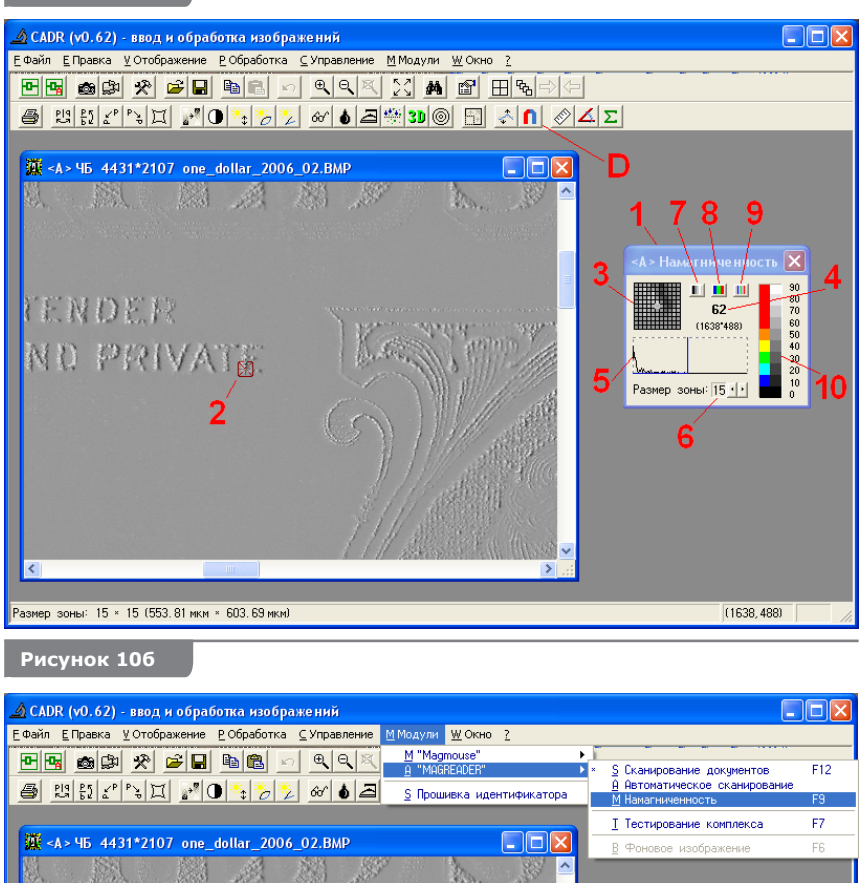

При этом на фоне изображения появляется окно функции 1, а также рамка 2, охватывающая прямоугольную зону изображения, в которой производится оценка свойств красителя (рис. 6а.). Фрагмент изображения, соответствующий этой зоне, в увеличенном виде отображается в окне 3. Размер зоны можно менять, изменяя значения в поле 6.

Рамку можно перемещать по площади изображения, поместив курсор **в её центр** (рядом со стрелкой курсора появится знак «**+**») и нажав **правую** кнопку мыши.

Если при вызове функции «Намагниченность» в окне изображения рамка не видна, её следует вызвать двойным щелчком в области 3.

Распределение яркостей пикселов изображения, соответствующих обрабатываемой зоне изображения отображается гистограммой 5.

В правом верхнем углу окна функции «Намагниченность» отображается результирующий числовой параметр 4.

Группа кнопок 7, 8 и 9 активизируют функцию, выполняющую вычисление распределения намагниченности красителя по поверхности исследуемого документа и его последующую визуализацию. Действие каждой из кнопок различается способом представления результата.

Кнопка 7 выводит в окно текущего изображения распределение намагниченности поверхности документа. При этом уровень намагниченности отражается градациями серого света, соответствующими правому столбцу (a) шкалы 10. Магнитооптическое изображение при этом скрывается под изображением распределения, а фон изображения заменяется черным полем (рис. 11в).

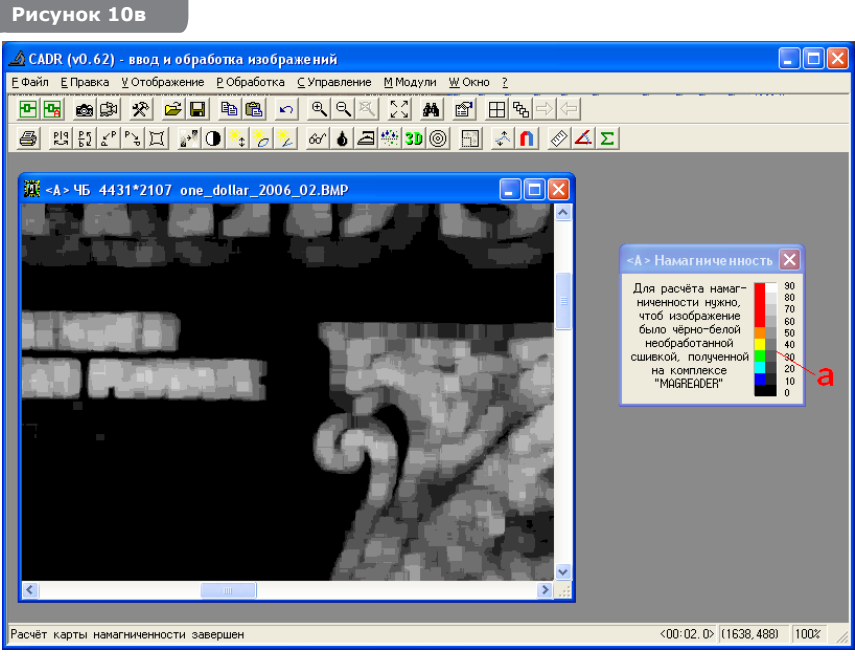

Кнопка 8 включает визуализацию распределения намагниченности в цветовой шкале (левый столбец (b) шкалы 10). Магнитооптическое изображение документа сохраняется, и его фон (серый) не изменяется (рис. 11г).

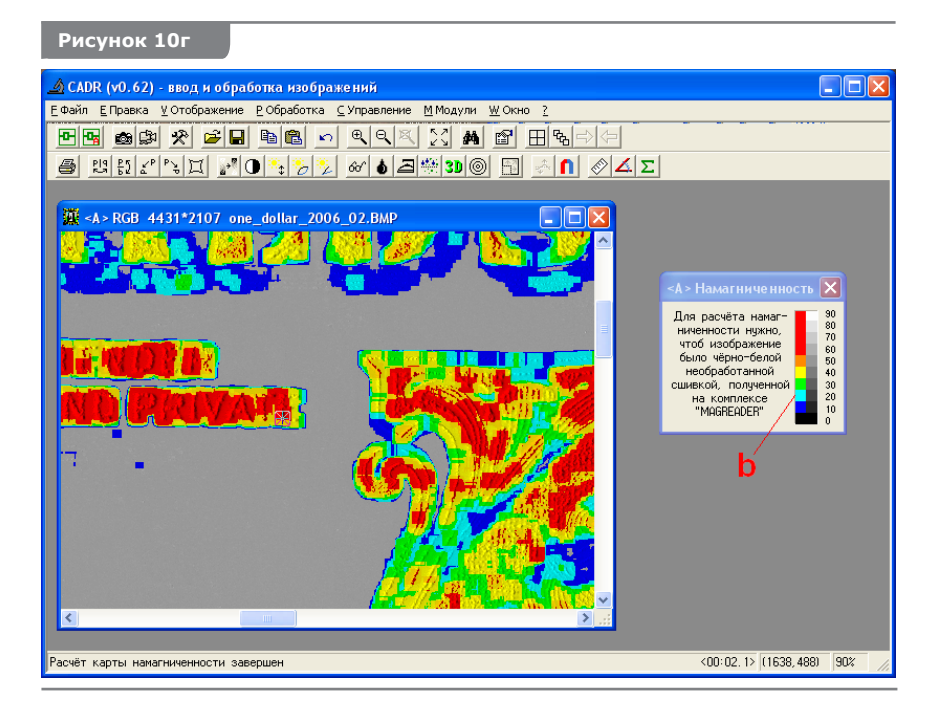

Кнопка 9 включает визуализацию распределения намагниченности в виде оконтуренных цветных ареалов. Магнитооптическое изображение и фон сохраняются (рис. 11д). При этом возможно локальное определение намагниченности с помощью рамки 2.

При нажатии кнопки 7 совместно с клавишей <Alt> включаетcя визуализация в цветовой шкале. Магнитооптическое изображение при этом скрывается под изображением распределения, а фон изображения заменяется черным полем (рис. 11е.).

**Рисунок 10д**

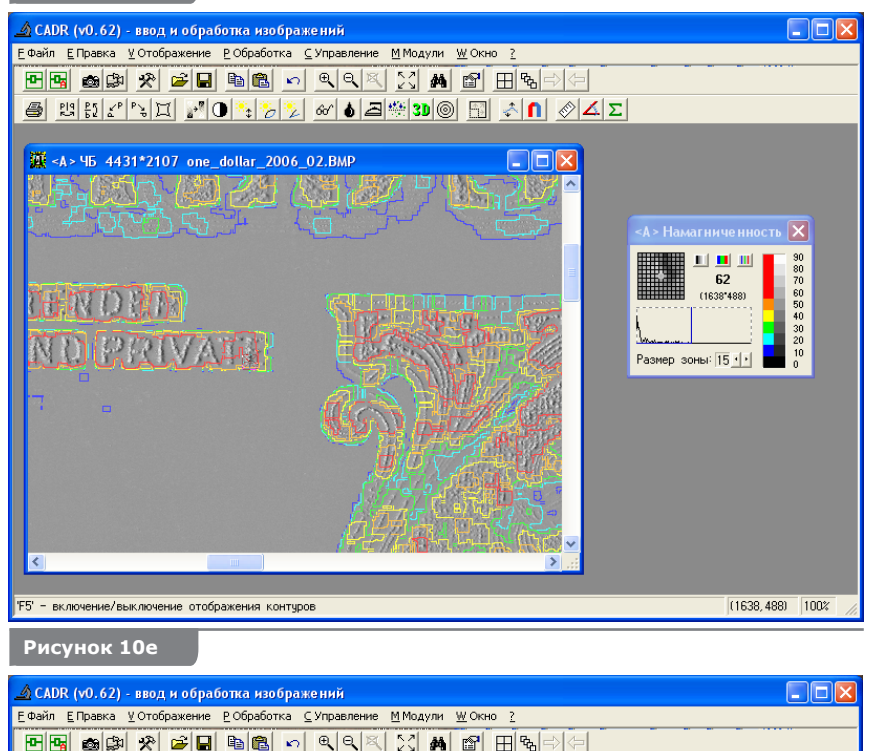

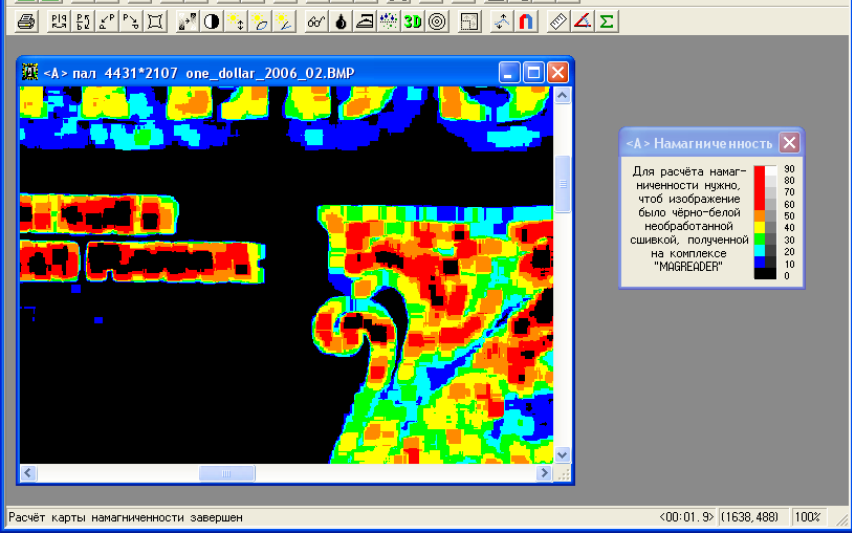

При нажатии кнопки 9 совместно с клавишей <Alt> информация выводится в виде оконтуренных цветных ареалов. Магнитооптическое изображение не выводится, а фон заменяется на черный (рис. 11ж.).

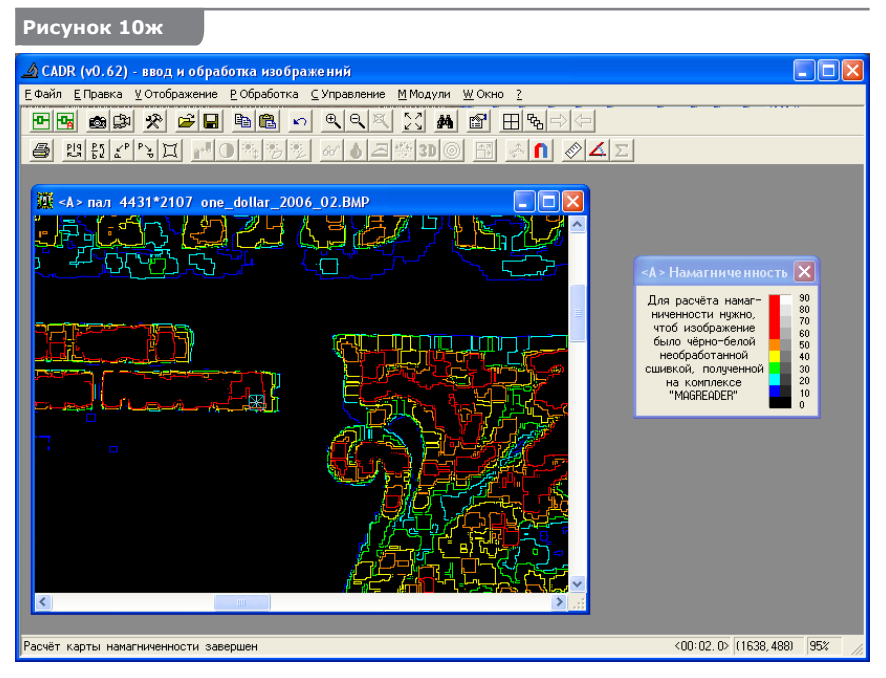

# **Тест-объект №1 (настроечный)**

Тест-объект №1 (рис.11.) предназначен для выполнения процедуры автонастройки.

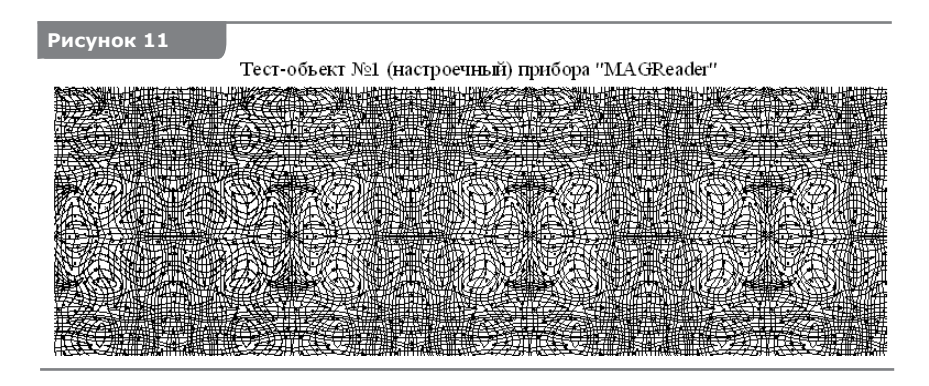

Тест-объект представляет собой поле с нанесённым псевдослучайным сетчатым изображением. Во время выполнения автонастройки прибора МО-головка считывает горизонтальный ряд кадров с изображением сетки и вертикальный ряд кадров. При считывании происходит корреляционная и статистическая обработка вводимых кадров. На основании полученных данных определяются значения ряда функциональных параметров прибора, которые затем вводятся в память блока управления.

Доступ к процедуре автонастройки осуществляется через служебное окно «Параметры сшивки» программы CADR (рис.12.). Для вызова этого окна щелкните правой кнопкой мыши на кнопке A в кнопочном меню программы CADR (рис.5.).

В окне "Параметры сшивки" присутствует кнопка "Автонасторойка", нажатие на которую запускает процедуру. При этом на предметном столе прибора. должен быть установлен тест-объект №1.

# **Внимание!**

Процедура автонастройки может изменить заводские установки параметров сканера. Она предназначена для выполнения специалистами при техническом обслуживании прибора. Не рекомендуем пользователям самостоятельно выполнять эту процедуру.

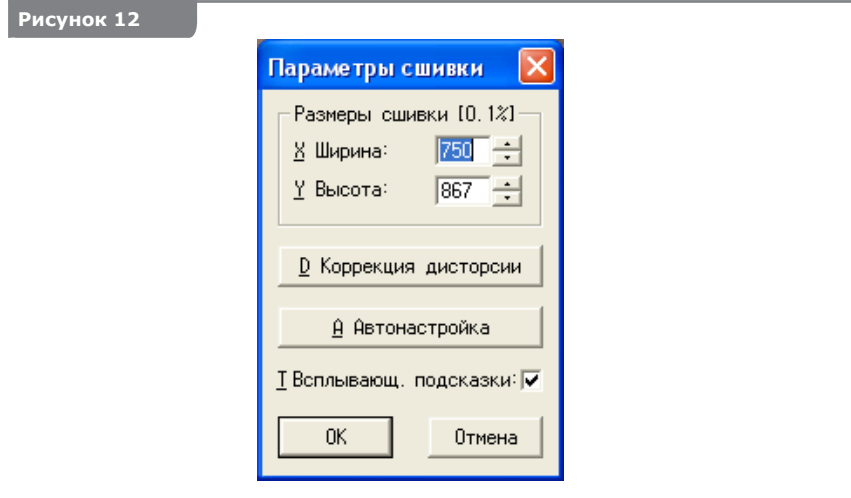

# **Тест объект №2 (контрольно-диагностический 1)**

Тест-объект №2 (рис. 13.) предназначен для выполнения следующих контрольно-диагностических операций:

- Оценки относительной погрешности измерения линейных размеров.
- Оценки разрешающей способности МО-головки.
- Оценки чувствительности и динамического диапазона МОголовки.

В соответствии с назначением поле тест-объекта разделено на три части.

В каждой части выделена *область сканирования*, с которой получают тестовое изображение. Полученное изображение подлежит оценке по соответствующему критерию. Методика оценки кратко описана в тексте, размещённом ниже области сканирования. Ниже описания методики приведены примеры того, как должны выглядеть отсканированные изображения при корректно работающем приборе.

Контроль относительной погрешности измерения линейных размеров осуществляется путём измерения шкалы с миллиметровыми делениями и оценки относительной погрешности измерения.

 Контроль разрешающей способности МОВ осуществляется путем наблюдения плотной сетки на пределе пространственного разрешения и экспертной оценки результатов наблюдений.

Контроль чувствительности и динамического диапазона МОВ осуществляется путем наблюдения пакета штрихов с убывающей концентрацией красителя и экспертной оценки результатов наблюдений.

### **Рисунок 13**

Тест-объект №2 (контрольно-диагностический) прибора "MAGReader"

### 1. Оценка относительной погрешности измерения линейных размеров

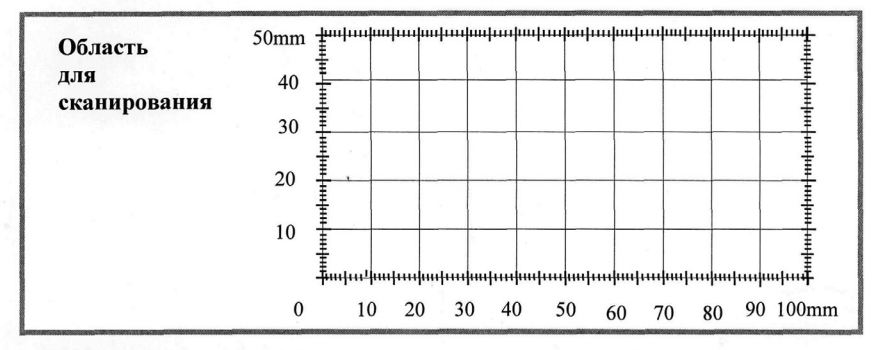

Методика оценки. Относительная погрешность измерения, оценивается по формуле:  $\delta = 100\%$ ·(L<sub>measuring</sub>/L<sub>pattern</sub>). Допустимой является погрешность измерения  $\delta \leq \delta_{\text{max}} = 3\%$ .

### 2. Оценка разрешающей способности

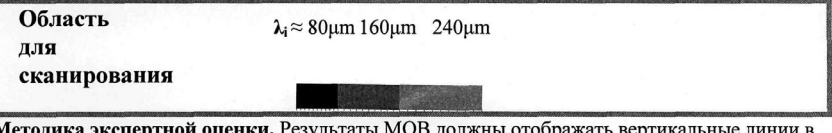

Методика экспертной оценки. Результаты МОВ должны отображать вертикальные линии в сегментах полосы, обладающих различной плотностью записи ( $\lambda_1 \approx 80$ цт≈600dpi;  $\lambda_2 \approx 160 \text{µm} \approx 300 \text{dpi}$ ;  $\lambda_3 \approx 240 \text{µm} \approx 150 \text{dpi}$ ), как в приведенном ниже примере:

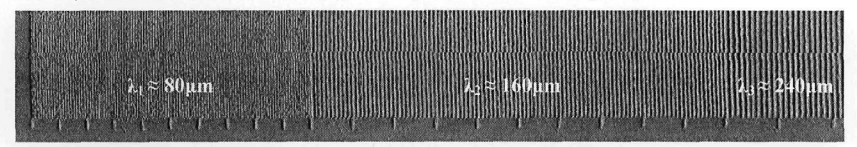

#### 3. Оценка чувствительности и динамического диапазона

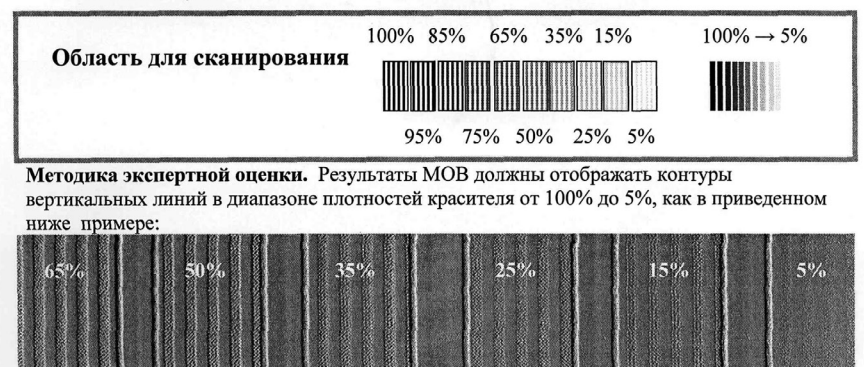

# **Тест-объект №3 (контрольно-диагностический 2)**

Тест-объект №3 (рис. 14.) представляет собой регулярную сетку линий, проведенных под углом 45° с шагом 2мм. Тест-объект №3 предназначен для контроля качества визуализации и точности сшивки по полю формата А4 путём экспертных оценок. При этом оцениваются равномерность прижима в пределах кадра, равномерность прижима в пределах листа формата А4, погрешности позиционирования по горизонтали и вертикали, а также углового параметра.

### **Рисунок 14**

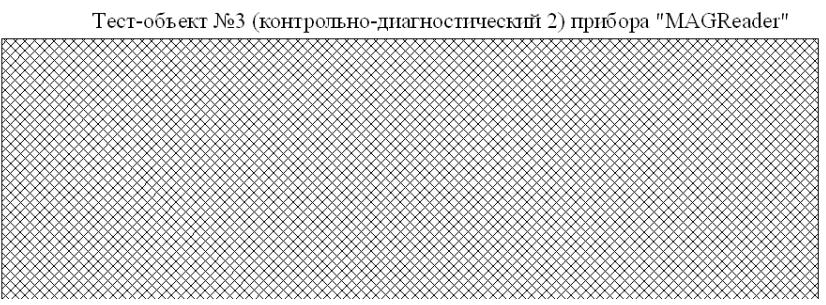

#### **Завершение работы 6.8**

Закройте программу CADR. При этом МО-головка перейдёт в закладочное положение и переместится в верхний левый угол предметного стола прибора. Выключите тумблер питания прибора. Все индикаторы на передней панели погаснут. Если ожидается, что прибор не будет использоваться в течение длительного времени (более 8 часов), выймите вилку блока питания из сетевой розетки.

# **Текущее обслуживание 6.9**

Содержите в чистоте поверхность предметного стола сканера. Регулярно протирайте её от загрязнений и пыли, особенно если прибор не использовался длительное время.

### **Помните!**

Частицы пыли могут вызвать преждевременный износ чувствительного элемента МО-головки.

Для удаления пыли и других загрязнений используйте средства, предназначенные для ухода за пластмассовыми поверхностями оргтехники (например, пропитанные салфетки, специальные жидкости). При использовании жидкостей или салфеток дождитесь полного высыхания поверхности предметного стола, прежде чем выполнять сканирование документа.

Не используйте для протирки поверхности стола вату или подобные волокнистые материалы, а также синтетические ткани. Наиболее подходит для этой цели мягкая неворсистая хлопчатобумажная ткань.

# **ТЕХНИЧЕСКИЕ ХАРАКТЕРИСТИКИ 7**

# **Таблица 1**

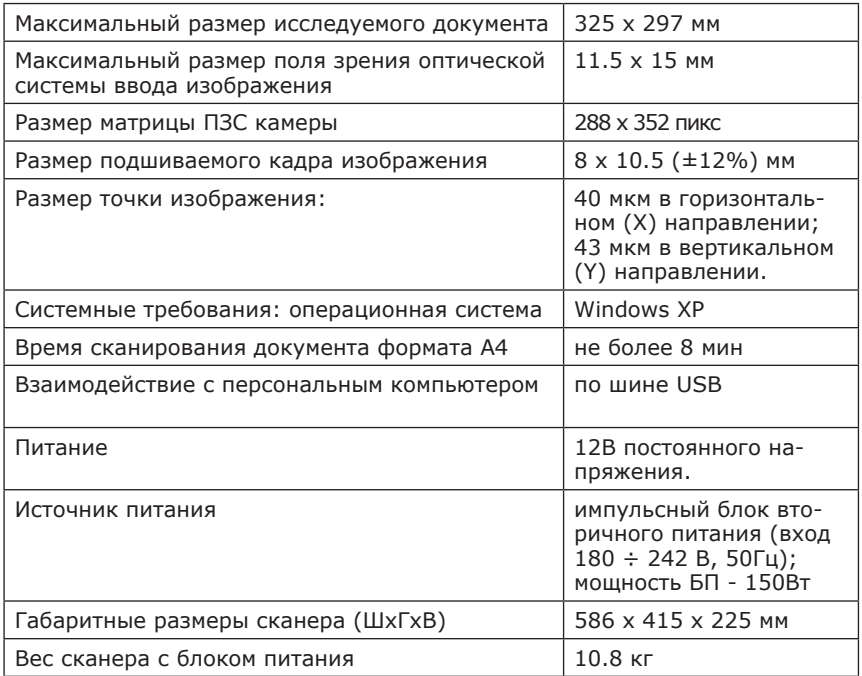

#### **ТРАНСПОРТИРОВКА И ХРАНЕНИЕ 8**

Транспортировка и хранение сканера MAGREADER выполняется в упаковке предприятия-изготовителя.

Оберегайте упакованный прибор от ударов и вибраций.

Перед помещением прибора в упаковку установите транспортные приспособления из комплекта транспортного как показано на рис. 15, 16.

Для установки транспортных приспособлений МО-головка должна находиться в закладочном положении в верхнем левом углу предметного стола сканера. Поэтому необходимо переместить её в это положение перед выключением прибора. Если сделать это невозможно, допускается переместить МО-головку вручную, соблюдая, в обязательном порядке, два условия:

- **прибор должен быть выключен;**
- **МО-головку следует слегка приподнять пальцем во избежание трения чувствительного элемента о поверхность предметного стола.**

**Рисунок 15**

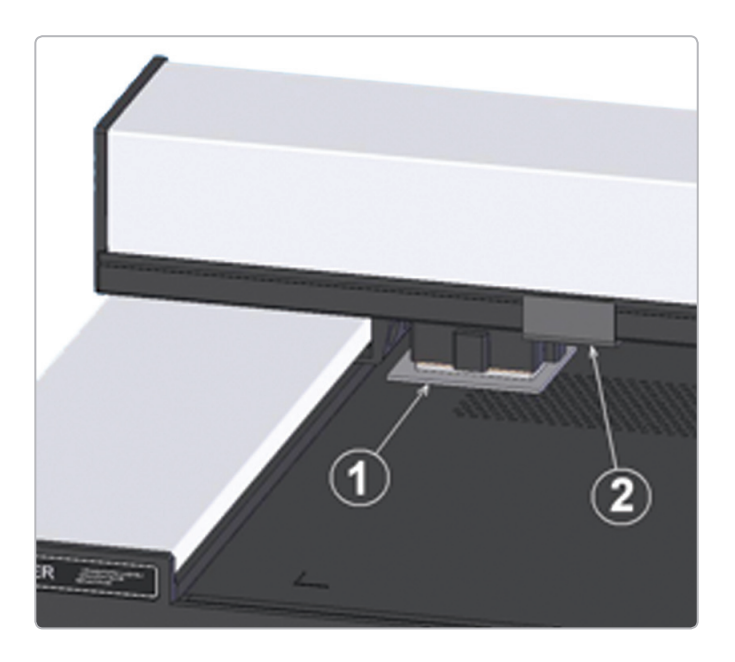

### **Рисунок 16**

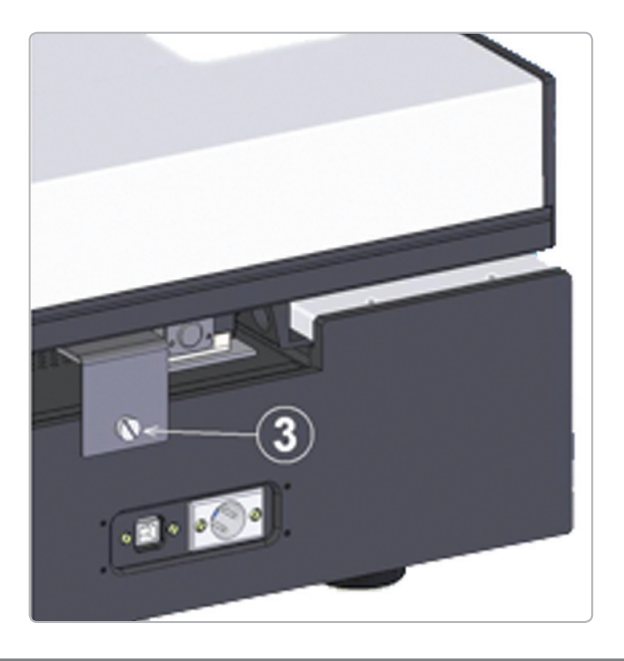

Первым из транспортных приспособлений устанавливается резиновый коврик 1. Убедитесь, что на его поверхности нет пыли и загрязнений и при необходимости очистите его. Для установки коврика слегка приподнимите МО-головку пальцем.

Затем устанавливается фиксатор 2 с помощью винта 3, который вкручивается в отверстие на задней панели основания прибора.

В период эксплуатации прибора, когда транспортные приспособления не используются, рекомендуем хранить их совместно в пластиковом пакете.

Сканер с установленными транспортными приспособлениями укладывается в упаковочный ящик как показано на рис. 17.

Пространство между стенками, дном и крышкой ящика и прибором должно быть заполнено амортизирующими вкладышами из пенополиуретана из комплекта упаковки. Пространство перед порталом также заполняется амортизирующими вкладышами.

### **Категорически запрещается**

Транспортировать прибор в ящике без укладки амортизирующих вкладышей.

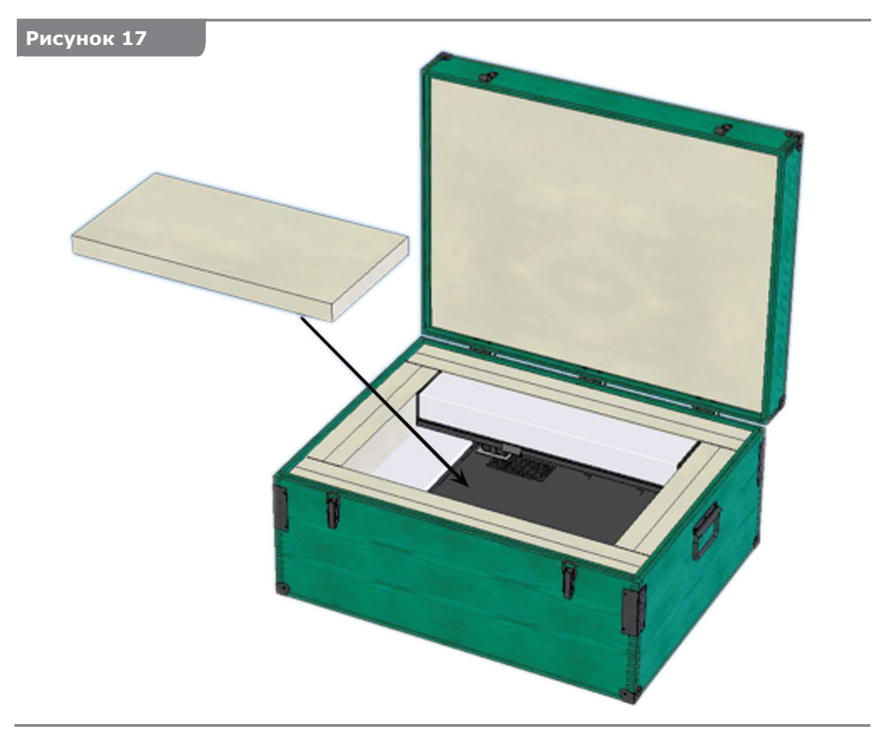

# **Климатические условия хранения и транспортировки:**

- температура воздуха: от  $+5^{\circ}$ С до  $+40^{\circ}$ С;
- относительная влажность воздуха: до 80% при температуре + 15°С;
- атмосферное давление: 100 +/- 4 КПа (750 +/- 30 мм рт. ст.).

Предельное количество упаковок при штабельном складировании не более 5 шт.

# **УТИЛИЗАЦИЯ 9**

После истечения срока эксплуатации или утраты работоспособности прибора его утилизация должна выполняться согласно правил принятых на предприятии пользователя с соблюдением необходимых мер безопасности.

К выполнению работ по утилизации прибора допускается только подготовленный персонал.

# **CВИДЕТЕЛЬСТВО О ПРИЕМКЕ 10**

(заполняется предприятием-изготовителем)

Сканер двухкоординатный магнитооптический MAGREADER

№ 19 изготовлен и принят в соответствии

заводской номер

с обязательными требованиями государственных стандартов, действующей технической документацией и признан годным для эксплуатации.

Ответственный за приёмку

МП \_\_\_\_\_\_\_\_\_\_\_\_\_\_\_\_ \_\_\_\_\_\_\_\_\_\_\_\_\_\_\_\_\_\_

 $\mathcal{L}$ 

личная подпись расшифровка подписи

год, месяц, число

# **11 CВИДЕТЕЛЬСТВО О ПРОДАЖЕ**

(заполняется торговым предприятием)

Сканер двухкоординатный магнитооптический MAGREADER

№ \_\_\_\_\_\_\_\_\_\_\_\_\_\_\_\_\_\_\_ продан:

заводской номер

МП Наименование торговой организации

Дата продажи\_\_\_\_\_\_\_\_\_\_\_\_\_\_\_\_\_\_\_\_\_\_\_\_\_\_\_\_\_\_\_\_\_

Цена прибора\_\_\_\_\_\_\_\_\_\_\_\_\_\_\_\_\_\_\_\_\_\_\_\_\_\_\_\_\_\_\_\_\_

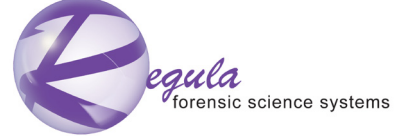

Республика Беларусь, 220036, Минск, ул. Волоха 1-314, тел. + 375 17 2862825, факс + 375 17 2102397, support@regula.by